# Armadillo-220 Startup Guide

Version 1.0.1

2006 年 10 月 20 日

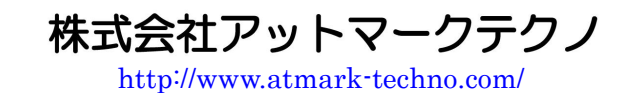

イト<br>インストレコンスポイト

<http://armadillo.atmark-techno.com/>

## 目次

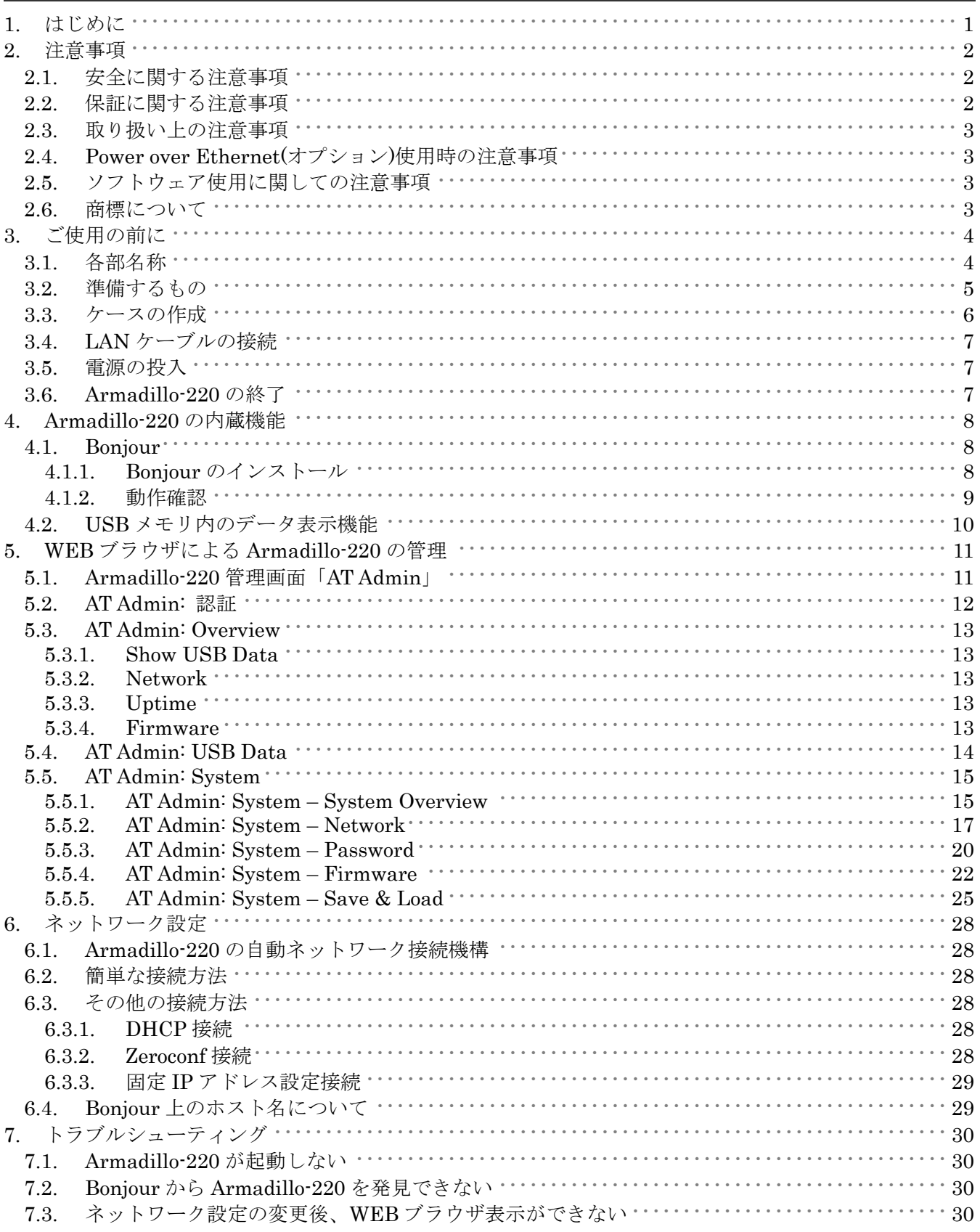

#### 図目次

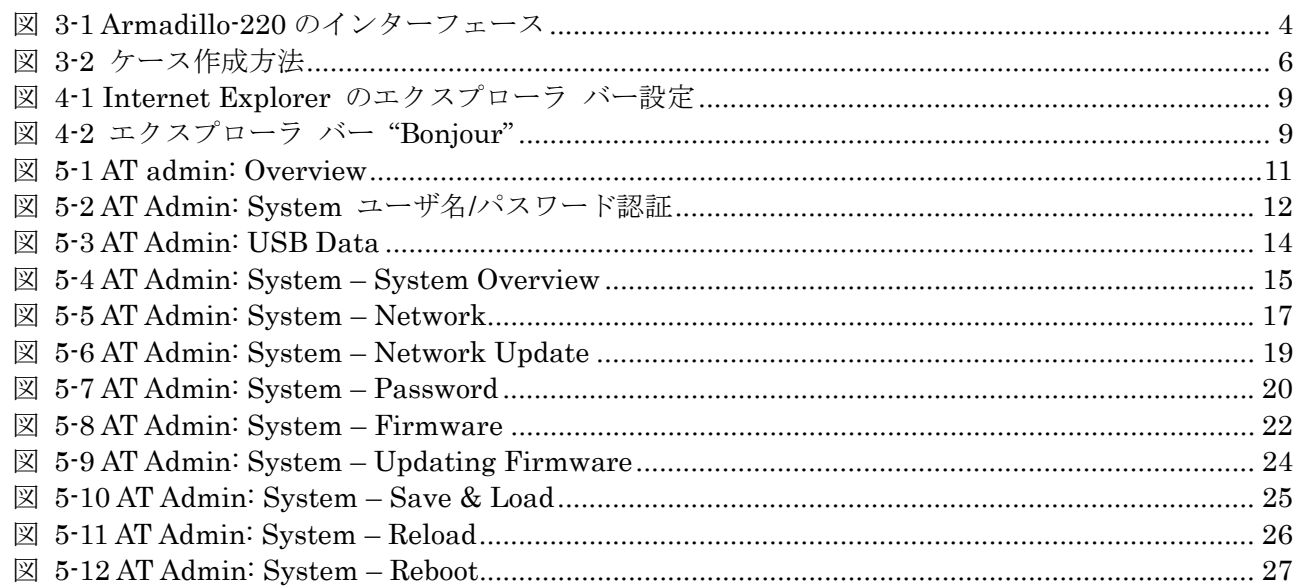

## <span id="page-4-0"></span>1. はじめに

このたびは Armadillo-220 をお買い求めいただき、ありがとうございます。

Armadillo-220 はイーサネットとシリアルポート、USB ホスト機能、及び汎用 I/O インターフェースを持 つ超小型ネットワークコンピュータです。ご購入頂いたそのままの状態で、USB ポートに接続した USB メ モリ[1](#page-4-1)の内容を、内蔵の WEB サーバで公開する機能を搭載しています。

標準 OS(オペレーティングシステム)に Linux を搭載していますので、フラッシュメモリの内容を書き換 えることで、Linux の豊富なソフトウェア資産を利用することができます。また、C などのプログラミング 言語を使用して、オリジナルのプログラムを作成し動作させることが可能です。

#### ■

本マニュアルには、ご購入時の状態の Armadillo-220 で利用できる各種機能の利用方法が記載されていま す。Armadillo-220 をカスタマイズしてご利用される場合は、「Armadillo-200 シリーズ Software Manual」 を参照してください。

利用できる機能は、以下のとおりです。

◆ PC から WEB ブラウザで簡単設定

ネットワークに接続された PC の WEB ブラウザで、ネットワーク設定などの変更やファームウェアのア ップデートなどを行うことができます。

◆ USB メモリ内データ WEB 公開機能

Armadillo-220 の USB ポートに接続した USB メモリ内の画像データを、WEB ブラウザから見ることが できます。

◆ SSH(Secure Shell)機能

SSH プロトコルを利用して、ネットワーク接続された PC から Armadillo-220 のコンソールにログイン することができます。

<span id="page-4-1"></span> <sup>1</sup> 他のストレージクラスの USB 機器(USB HDD など)も、もちろん利用可能です。

# <span id="page-5-0"></span>2. 注意事項

 $/$ 

### 2.1. 安全に関する注意事項

本製品を安全にご使用いただくために、特に以下の点にご注意くださいますようお願いいたします。

本製品には一般電子機器用(OA機器・通信機器・計測機器・工作機械等)に製造 された半導体部品を使用しておりますので、その誤作動や故障が直接生命を脅かし たり、身体・財産等に危害を及ぼす恐れのある装置(医療機器・交通機器・燃焼制 御・安全装置等)に組み込んで使用したりしないでください。また、半導体部品を 使用した製品は、外来ノイズやサージにより誤作動したり故障したりする可能性が あります。ご使用になる場合は万一誤作動、故障した場合においても生命・身体・ 財産等が侵害されることのないよう、装置としての安全設計(リミットスイッチや ヒューズ・ブレーカ等の保護回路の設置、装置の多重化等)に万全を期されますよ うお願い申しあげます。

### 2.2. 保証に関する注意事項

#### z 製品保証範囲について

付属品(ソフトウェアを含みます)を使用し、取扱説明書、各注意事項に基づく正常なご使用に限り有 効です。万一正常なご使用のもと、製品が故障した場合は故障箇所の修理をさせていただきます。

### 保証対象外になる場合

次のような場合の故障・損傷は、保証期間内であっても保証対象外になります。

- 1. 取扱説明書に記載されている使用方法、または注意に反したお取り扱いによる場合
- 2. 改造や部品交換に起因する場合。または正規のものではない機器を接続したことによる場合
- 3. お客様のお手元に届いた後の輸送、移動時の落下など、お取り扱いの不備による場合
- 4. 火災、地震、水害、落雷、その他の天災、公害や異常電圧による場合
- 5. AC アダプター、専用ケーブルなどの付属品について、同梱のものを使用していない場合
- 6. 修理依頼の際に購入時の付属品がすべて揃っていない場合

#### z 免責事項

弊社に故意または重大な過失があった場合を除き、製品の使用および、故障、修理によって発生するい かなる損害についても、弊社は一切の責任を負わないものとします。

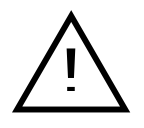

本製品は購入時の初期不良以外の保証をおこなっておりません。保証期間は商 品到着後2週間です。本製品をご購入されましたらお手数でも必ず動作確認を おこなってからご使用ください。本製品に対して注意事項を守らずに発生した 故障につきましては保証対象外となります。

### <span id="page-6-0"></span>2.3. 取り扱い上の注意事項

本製品に恒久的なダメージをあたえないよう、取り扱い時には以下のような点にご注意ください。

電源の投入

本製品や周辺回路に電源が入っている状態で汎用 I/O コネクタの着脱は絶対に行わないでください。

### z 静電気

本製品には CMOS デバイスを使用しておりますので、ご使用になるまでは帯電防止対策のされている、出 荷時のパッケージ等にて保管してください。

z ラッチアップ

電源および入出力からの過大なノイズやサージ、電源電圧の急激な変動等で使用している CMOS デバイス がラッチアップを起こす可能性があります。いったんラッチアップ状態となると、電源を切断しないかぎり この状態が維持されるため、デバイスの破損につながることがあります。ノイズの影響を受けやすい入出力 ラインには保護回路を入れることや、ノイズ源となる装置と共通の電源を使用しない等の対策をとることを お勧めします。

### 2.4. Power over Ethernet(オプション)使用時の注意事項

- LAN ケーブル Type-B の給電装置を使う場合は、全結線されたケーブルを使用してください。
- LAN コネクタの再挿入

Power over Ethernet 使用時、LAN コネクタを再度挿し直したときに HUB 側が受電装置確認のために 通電が数秒遅れる場合がありますが動作に問題はありません。

### 2.5. ソフトウェア使用に関しての注意事項

### 本製品に含まれるソフトウェアについて

本製品に含まれるソフトウェア(付属のドキュメント等も含みます)は、現状のまま(AS IS)提供されるもので あり、特定の目的に適合することや、その信頼性、正確性を保証するものではありません。また、本製品の 使用による結果についてもなんら保証するものではありません。

### 2.6. 商標について

Armadillo は(株)アットマークテクノの登録商標です。 その他の記載の会社名、製品名は、それぞれの登録商標または商標です。

# <span id="page-7-0"></span>3. ご使用の前に

### 3.1. 各部名称

Armadillo-220 の各部名称と機能を簡単に説明します。

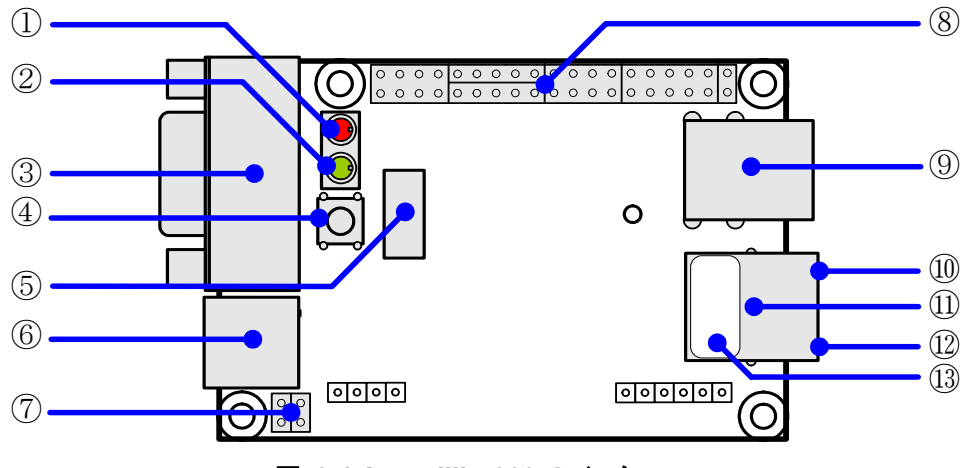

図 **3-1 Armadillo-220** のインターフェース

#### ① LED(赤)

Armadillo-220 の起動状態を示します。動時とネットワークの設定を変更するときに点灯し、システムとして使 用可能になると消灯します。システム設定を初期化した際、起動時に時間のかかる処理を行ないますが、この間 は点滅します。また、USB のデバイスを検知し使用可能になるまでの間も点滅します。

② LED(緑)

LED(緑)は、電源状態を表します。点灯時は電源がオン、消灯時は電源がオフです。

③ シリアルコネクタ シリアルケーブルを接続するコネクタです。

④ タクトスイッチ

USB メモリ内画像 VGA 出力機能において、表示画像を切り替えるために使用します。

⑤ NAND モジュールコネクタ

NAND モジュール(オプション品)を接続するコネクタです。

⑥ 電源コネクタ

AC アダプターを接続するコネクタです。DC5V の AC アダプターをご利用になれます。

⑦ ジャンパピン

起動モードの変更に使用します。通常起動する場合は JP1、JP2 共にオープンにしておきます。 ジャンパピンの設定に関する詳しい説明は、Hardware Manual「5.15. JP1, JP2 (起動モード設定ジャンパ)」を ご覧ください。

⑧ 拡張コネクタ 本マニュアルでは使用しません。拡張コネクタに関する詳しい説明は、Hardware Manual「5. 各種インターフ ェース使用」をご覧ください。

<span id="page-8-0"></span>⑨ USB コネクタ USB デバイスを接続するコネクタです。

⑩ LAN Active LED(黄) LAN のアクティブ状態を表示します。

⑪ LAN コネクタ LAN ケーブルを接続するコネクタです。PoE(Power Over Ethernet)に対応\*しています。 \*PoE による電源供給には、オプションの PoE モジュールの実装が必要となります。現在、PoE 対応モデルは受注生産品です。

⑫ LAN Link LED(緑) LAN のリンク状態を表示します。

⑬ MAC アドレス表記

### 3.2. 準備するもの

Armadillo-220 を使用するにあたり、必要なものは以下のとおりです。その他の必要なものは、すべて Armadillo-220 開発用モデルに含まれています。

● LAN ケーブル(カテゴリ5以上のストレートケーブル。PC と直接接続する場合はクロスケーブル)

### <span id="page-9-0"></span>3.3. ケースの作成

以下の図のように Armadillo-220 をケースに収め、付属のネジで固定してください。ネジをきつく締め過ぎると、 ケースが破損する恐れがありますので十分にご注意ください。

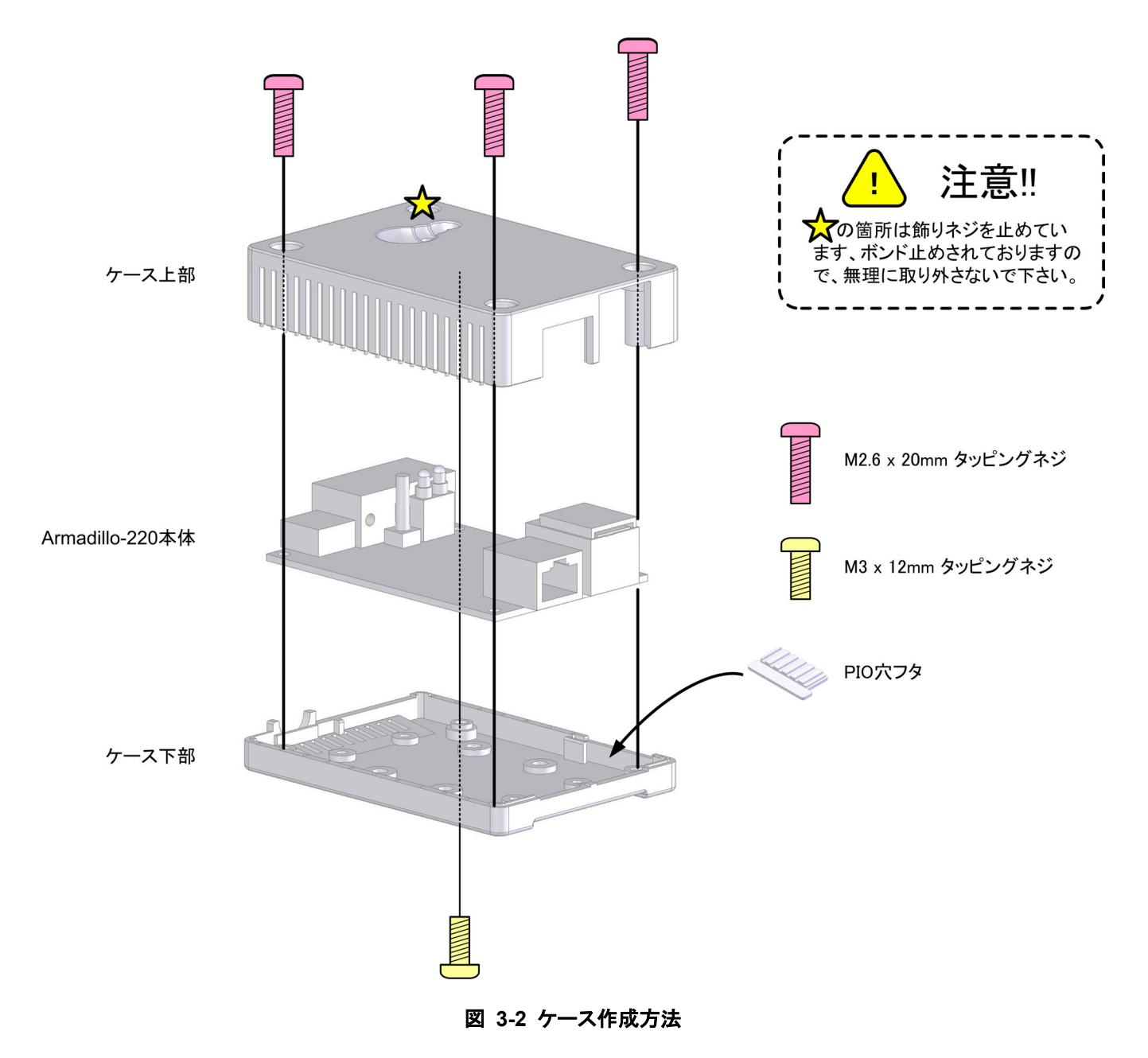

### <span id="page-10-0"></span>3.4. LAN ケーブルの接続

LAN ケーブルを正しく接続してください。

### 3.5. 電源の投入

AC アダプターを電源コネクタに接続してください。

Armadillo-220 に電源が投入されると、LED(赤)と LED(緑)が点灯し自動的に起動が開始されます。その 後、ネットワーク接続が完了すると LED(赤)だけが消灯します。

電源の投入後に LAN コネクタの Link LED が点灯することを確認してください。

### 3.6. Armadillo-220 の終了

AC アダプターを抜くと Armadillo-220 は終了します。

ただし、Armadillo-220 が内部の設定を変更している最中に電源を切断した場合、設定が正しく保存され ない恐れがありますのでご注意ください。Armadillo-220 が設定の変更を行う状況は、以降の章で説明しま す。

# <span id="page-11-0"></span>4. Armadillo-220 の内蔵機能

### 4.1. Bonjour

Armadillo-220 は、Bonjour に対応しています。このため、同じネットワーク上の Bonjour に対応する PC か ら、Armadillo-220 を容易に見つけ出すことができます[2](#page-11-1)。

(Apple 社 Web サイトより[引用](http://www.apple.com/jp/ftp-info/reference/bonjourforwindows.html))

#### 「**Bonjour**」について

「Bonjour」は、ゼロコンフィギュレーション・ネットワークとも呼ばれていますが、IP ネットワーク上のコンピ ュータ、デバイス、およびサービスを自動的に検出するサービスです。「Bonjour」では、業界標準の IP プロトコ ルが使用されているので、IP アドレスを入力したり DNS サーバを設定しなくても、デバイスが相互に自動的に検 出されます。

### 4.1.1. Bonjour のインストール

#### 4.1.1.1. Windows

Windows で Bonjour を利用するには、Bonjour for Windows をインストールする必要があります。このソフト ウェアは二次配布が許可されていないため、開発セットに付属していません。アップル社の WEB サイトからダ ウンロードしてください。

#### [アップル - サポート - ダウンロード - Bonjour for Windows](http://www.apple.com/jp/ftp-info/reference/bonjourforwindows.html)

<http://www.apple.com/jp/ftp-info/reference/bonjourforwindows.html>

ダウンロードした「BonjourSetup.exe」を実行し、表示される画面に従って適切にインストールしてください。

#### 4.1.1.2. Mac OS X

Mac OS X では Bonjour は標準搭載されています。

#### 4.1.1.3. Linux

Linux では、Avahi 及び nss-mdns ライブラリを利用して、Bonjour を扱うことができます。詳しくは、お使 いのディストリビューションのドキュメントなどを参照してください。

<span id="page-11-1"></span> <sup>2</sup> PC 側のネットワーク設定は、通常は OS が持っている自動 IP アドレス取得機能を使用します。 詳しくは「6 ネットワーク設定」を参照してください。

### <span id="page-12-0"></span>4.1.2. 動作確認

Bonjour を使って Armadillo-220 の検出を行います。ここでは例として Windows 環境を使います。他の OS で作業する場合はそれぞれの環境のマニュアルを参照してください。

Windows PC で Internet Explorer を起動します。

Bonjour がインストールされると、Internet Explorer(以下、IE)のエクスプローラ バーに Bonjour の表示をす ることが可能になります。メニューバーの「表示(V)」→「エクスプローラ バー(E)」→「Bonjour」にチェック を入れてください。

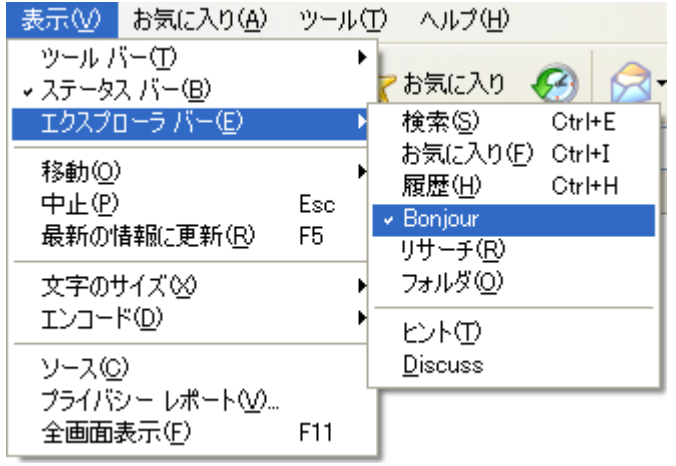

### 図 **4-1 Internet Explorer** のエクスプローラ バー設定

IE 左側のエクスプローラーバー「Bonjour」を見てください。

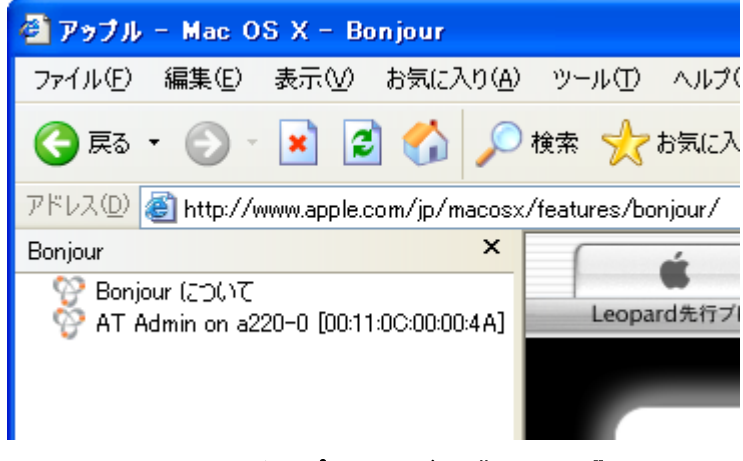

図 **4-2** エクスプローラ バー "**Bonjour**"

<span id="page-12-1"></span>1 行目は、Bonjour について書かれた Apple 社 WEB サイトへのリンクになっています。

その下に「AT Admin on a220-0 [00:11:0C:XX:XX:XX]」と表示されています。これが、Armadillo-220 へのリンクです。「AT Admin on a220-0 [00:11:0C:XX:XX:XX]」をダブルクリックすると、ブラウザに Armadillo-220 管理画面「AT Admin」が表示されます。

エクスプローラ バーに「AT Admin on a220-0」が表示されない場合は、「[7.2](#page-33-1) Bonjour から [Armadillo-220](#page-33-1) [を発見できない」](#page-33-1)を参照してください。「AT Admin」が表示されない場合、「[6](#page-31-1) [ネットワーク設定」](#page-31-1)を参照 して PC のネットワーク設定を適切におこなってください。

### <span id="page-13-0"></span>4.2. USB メモリ内のデータ表示機能

Armadillo-220 は、USB メモリ[3](#page-13-1)内のデータを AT Admin 画面に表示する機能を持っています。使用する USB メモリは、以下の条件を満たす必要があります。

#### 使用可能な USB メモリ

一般的な USB メモリを使用することができます。Windows PC に接続した際、特別なデバイスドライ バなしで単一のリムーバブルディスクとして扱えるものである必要があります。

#### ファイルシステムのフォーマット

Windows PC でフォーマットしたものをそのまま使用できます。(現在販売されている USB メモリの多 くは、購入状態でこのフォーマットとなっています)

#### 注意 kmel

消費電流が 500mA を超える USB メモリデバイスは使用できません。

500mA を超えるストレージをご使用の際は、USB メモリ付属の AC アダプターを使用するな ど、セルフパワーでお使いください。

内容表示を行う場合は、USB メモリを起動済の Armadillo-220 に接続します。2 つある Armadillo-220 の USB ポートのどちらに接続しても構いません。接続後、USB メモリを認識するまで 5~10 秒程度かかり ます。この間 Armadillo-220 の LED(赤)が点滅し、認識中であることを表わします。認識が完了すると LED(赤)の点滅が終了し、AT Admin 画面から内容を確認することができるようになったことを伝えます。

内容表示を終了する場合は、USB メモリを Armadillo-220 の USB ポートから外してください。少しの間 LED(赤)が点滅し、USB メモリが外されたことを伝えます。

<span id="page-13-1"></span> <sup>3</sup> 他のストレージクラスの USB 機器(USB HDD など)も、もちろん利用可能です。

# <span id="page-14-0"></span>5. WEB ブラウザによる Armadillo-220 の管理

### 5.1. Armadillo-220 管理画面「AT Admin」

Bonjour 機能をつかって Armadillo-220 を選択すると、WEB ブラウザに図 [5-1](#page-14-1)のように Armadillo-220 のトップページが表示されます。

Armadillo-220 のトップページは、AT admin の「Overview」です。AT admin には「Overview」の他に 「USB Data」と「System」が用意されています。

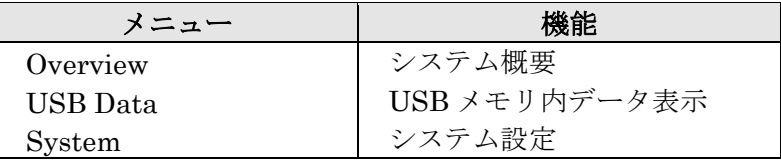

これら 3 つの機能は、必ずページ上方のメニュー内に表示されます。文字列をクリックすることで、各ペ ージを開くことができます。

### **AT Admin**

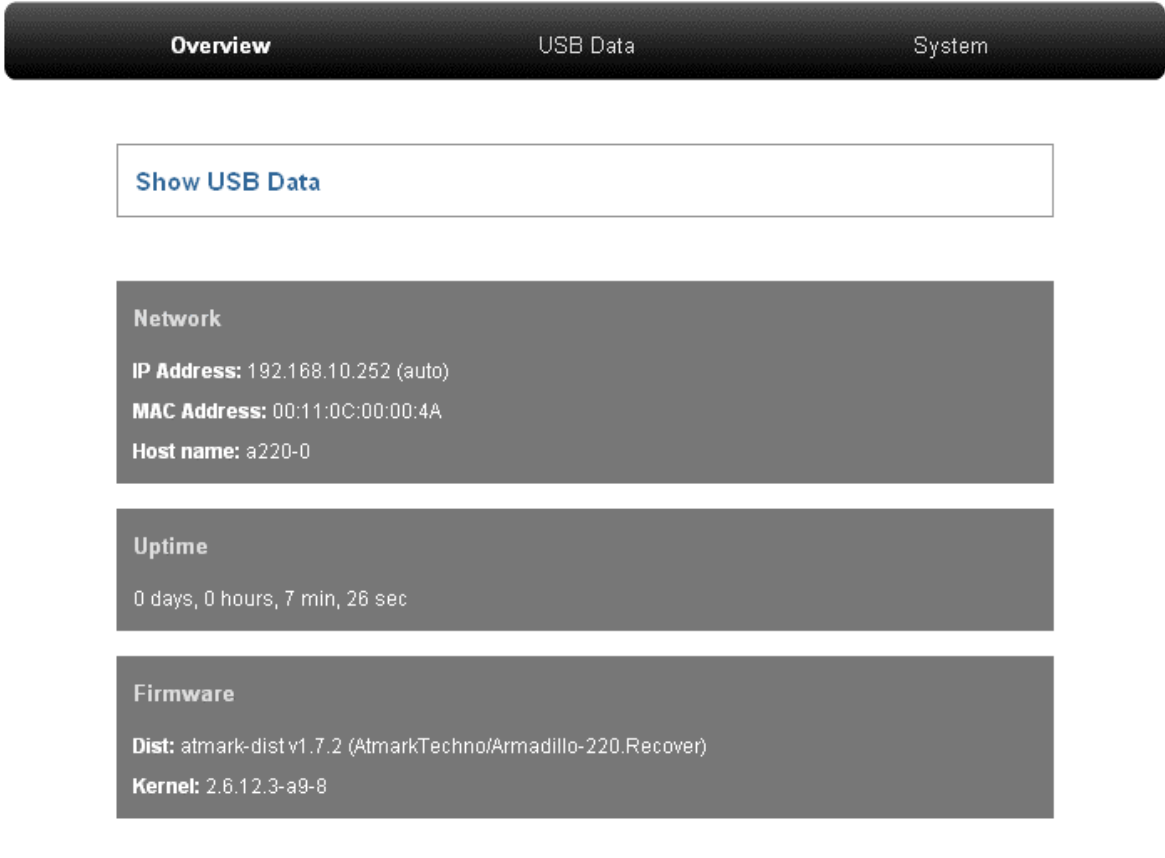

<span id="page-14-1"></span>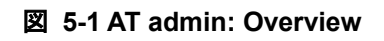

### <span id="page-15-0"></span>5.2. AT Admin: 認証

AT Admin ではユーザ名とパスワードによる認証を要求する場合があります。Armadillo-220 の場合、System を選択する場合に認証が必要です。このときは図 [5-2](#page-15-1)のようにサブウィンドウが表示されます。

初期状態でのユーザ名およびパスワードは以下の通りです。

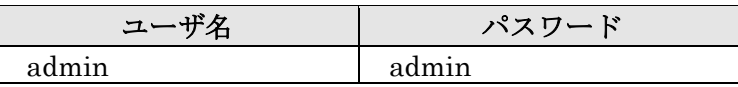

ユーザ名とパスワードを入力し、OK ボタンを押してください。認証が正しく行なわれた場合、選択した 画面が表示されます。

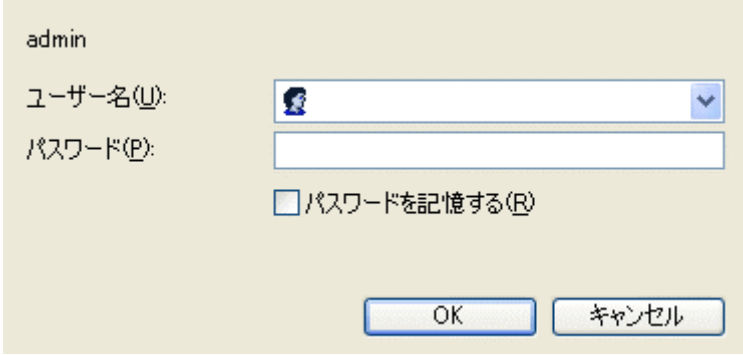

<span id="page-15-1"></span>図 **5-2 AT Admin: System** ユーザ名**/**パスワード認証

### <span id="page-16-0"></span>5.3. AT Admin: Overview

Overview 画面の各部位について説明します。Overview には大きくわけて 4 つの情報が表示されます。

- Show USB Data
- Network
- **Uptime**
- Firmware

### 5.3.1. Show USB Data

USB メモリにあるデータを表示します。

### 5.3.2. Network

Network では現在のネットワーク設定の概要が表示されます。表示される項目は以下の3つです。

#### IP Address

現在の IP アドレスが表示されます。IP アドレスの後ろに「(auto)」と書かれている場合は、DHCP または Zeroconf により自動的に IP アドレスの設定がされていることを示します。逆に「(static)」 となっている場合は固定 IP アドレスが設定されていることを示します。

#### MAC Address

割り振られている固有の MAC アドレスが表示されます。

#### Host name

設定されているホスト名が表示されます。初期状態は a220-0 です。

### 5.3.3. Uptime

Armadillo-220 が起動してからの経過時間が表示されます。時間表示は、日(days)、時(hours)、分(min)、 秒(sec)で表されます。

### 5.3.4. Firmware

現在動作しているファームウェアについて表示されます。

#### Dist

使用しているディストリビューションのバージョンとプロファイル名が表示されます。

Kernel

Linux カーネルのバージョンが表示されます。

### <span id="page-17-0"></span>5.4. AT Admin: USB Data

Overview 画面から「Show USB Data」をクリックするか、メニューバーから「USB Data」をクリックする と、USB Data 画面が表示されます。

| AT Admin                                                       |                                                            |                                                                                                    |                                                                                         |        |
|----------------------------------------------------------------|------------------------------------------------------------|----------------------------------------------------------------------------------------------------|-----------------------------------------------------------------------------------------|--------|
| Overview                                                       |                                                            |                                                                                                    | <b>USB Data</b>                                                                         | System |
| Refresh                                                        |                                                            |                                                                                                    |                                                                                         |        |
| Index of /storage/<br>links bytes last-changed<br>mode<br>name |                                                            |                                                                                                    |                                                                                         |        |
| $dr-x$<br>$dr - x$<br>$-rw-$<br>$-rw-$<br>$-rw-$<br>$-rw-$     | 2<br>1024<br>1024<br>697617<br>6870436<br>230953<br>202655 | 100:00<br>Jan<br>Oct 20 06:48<br>$0c$ t 20 $00:00$<br>Oct 20 00:00<br>$0c$ t 20 $00:00$<br>$0c$ t 20 $00:00$ | Ω<br>$\ldots$<br>EP9307 PP4.pdf<br>EP9307 Users Guide.pdf<br>er667e0.pdf<br>er667e1.pdf |        |

図 **5-3 AT Admin: USB Data**

画面の中央に、USB メモリ内のファイル一覧が表示されます。ディレクトリをクリックするとディレク トリ移動し、ファイルをクリックすると(PC のファイル種類関連付けに従い)ファイルが開かれます。

後から USB メモリの抜き差しをおこなった場合などは、上下にある「Refresh」ボタンを押してください。 画面内容が最新状態に更新されます。

### <span id="page-18-0"></span>5.5. AT Admin: System

### 5.5.1. AT Admin: System – System Overview

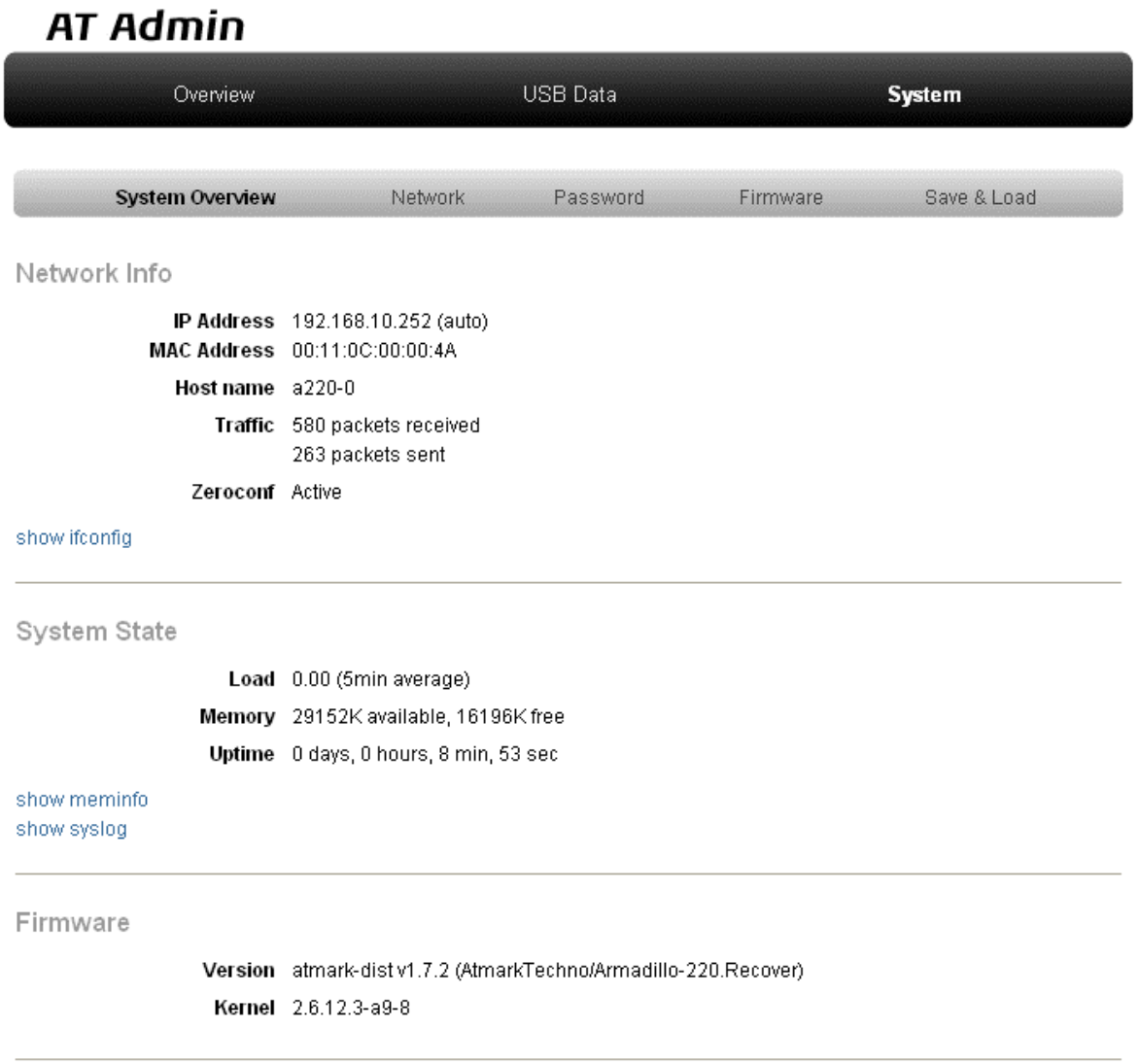

### 図 **5-4 AT Admin: System – System Overview**

System Overview では Armadillo-220 に関する情報の設定および確認を行ないます。System Overview には大きく分けて 3 つの情報が表示されます。

- Network Info
- System State
- Firmware

#### 5.5.1.1. Network Info

Network Info にはネットワーク設定の詳細が表示されます。

IP Address 現在の IP アドレスが表示されます。IP 番号の後ろに表示される文字列の意味は以下の 通りです。

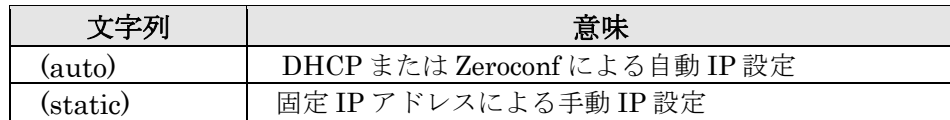

MAC Address Armadillo-220 固有に割り振られている MAC アドレスが表示されます。

Host name 設定されているホスト名が表示されます。初期状態は a220-0 です。

Traffic システム起動後にネットワーク送受信されたパケット数が表示されます。

Zeroconf Bonjour による自動的なデバイス検出が有効であるかどうかが表示されます。

また、さらに詳しいネットワーク情報は「show ifconfig」から参照することができます。Show ifconfig のページは ifconfig コマンドの出力をそのまま表示します。表示内容の詳細については ifconfig のマニュア ルを参照してください。

#### 5.5.1.2. System State

現在のシステム状況を確認することができます。確認できる情報は以下の 3 つです。

Load システム負荷状態(Load Average)が表示されます。

Memory メモリの使用状態が表示されます。

Uptime Armadillo-220 システム起動時点からの経過時間が表示されます。

また、「show meminfo」および「show syslog」から、meminfo の情報とシステムログファイルの情報を そのままの状態で確認することができます。

#### 5.5.1.3. Firmware

現在動作しているファームウェアについて表示されます。

Dist ディストリビューションと使用プロファイルについての情報です。 ユーザーランド(アプリケーション群)ソフトウェアのバージョンと種類について表示されます。

Kernel Linux カーネルのバージョンについて表示されます。

### <span id="page-20-0"></span>5.5.2. AT Admin: System – Network

<span id="page-20-1"></span>Network では、ネットワークに関する各種設定を変更することができます。

Network では大きく分けて 2 つの設定を行なうことができます。

- IP アドレス
- Hostname

### **AT Admin**

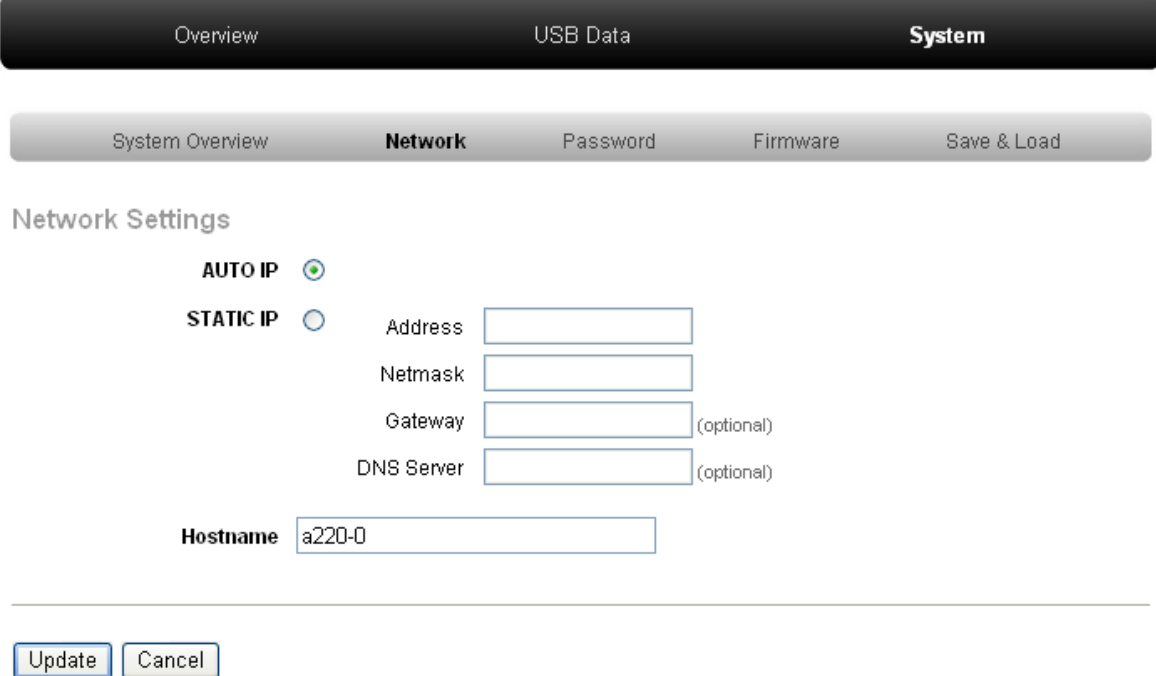

### 図 **5-5 AT Admin: System – Network**

#### 5.5.2.1. IP アドレス

AUTO IP 自動で IP アドレス取得·設定を行いたい場合に選択します。 初期状態ではこちらが選択されています。 ネットワーク内に DHCP サーバがある場合、DHCP 接続を行います。DHCP サーバが見つ からなかった場合、Zeroconf によって自動で IP が割り振られます。詳細については「[6](#page-31-1) [ネ](#page-31-1) [ットワーク設定」](#page-31-1)を参照してください。

STATIC IP 固定で IP アドレスを設定する場合に選択します。

以下の項目について、手動で入力設定する必要があります。

Address: 設定する IP アドレスを入力します。

Netmask: 設定するサブネットマスクを入力します。

#### Gateway:

設定するゲートウェイサーバの IP アドレスを入力します。ゲートウェイを使用しない場 合は、空欄にしてください。

DNS Server:

設定する DNS(ドメインネームシステム)サーバの IP アドレスを入力します。DNS を使 用しない場合は、空欄にしてください。

#### 5.5.2.2. Hostname

ホスト名の変更確認を行ないます。変更する場合はテキストボックス内に新しいホスト名を入力してくだ さい。初期状態では「a220-0」となっています。Bonjour では、この設定とデフォルトのネットワーク名で ある「.local」の組み合わせを使用するため、初期状態では「a220-0.local」が Armadillo-220 の名称となり ます。この名称は、WEB ブラウザのアドレスで確認することができます。詳細については「[6.4 Bonjour](#page-32-1) [上のホスト名について」](#page-32-1)を参照してください。

#### <span id="page-22-0"></span>5.5.2.3. Update

設定を入力後「Update」ボタンを押すと、以下のような画面が表示された後、Armadillo-220 は新しい ネットワーク設定で動作を開始します。

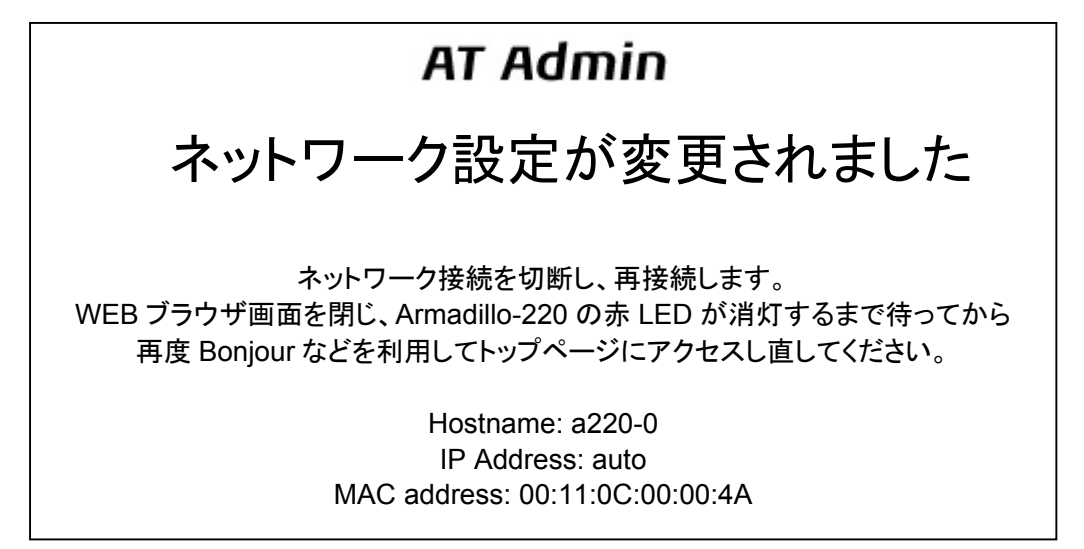

#### 図 **5-6 AT Admin: System – Network Update**

ネットワーク設定を変更している間は、Armadillo-220のLED(赤)が点灯します。数秒~十数秒後に消灯 します。消灯を確認してから Armadillo-220 のトップページにアクセスしてください。

注意 **STOP** 

設定を適用しただけでは、変更されたネットワーク設定は保存されていません。

変更した設定を保存し、次回起動時から有効にするためには、Armadillo-220 のフラッシュメ モリに設定を保存する必要があります。保存方法については、「[5.5.5](#page-28-1) [AT Admin: System –](#page-28-1) [Save & Load](#page-28-1)」を参照してください。

### <span id="page-23-0"></span>5.5.3. AT Admin: System – Password

Password では、Packet Scan と System 画面の認証で使用するユーザ名とパスワードの変更を行ないま す。

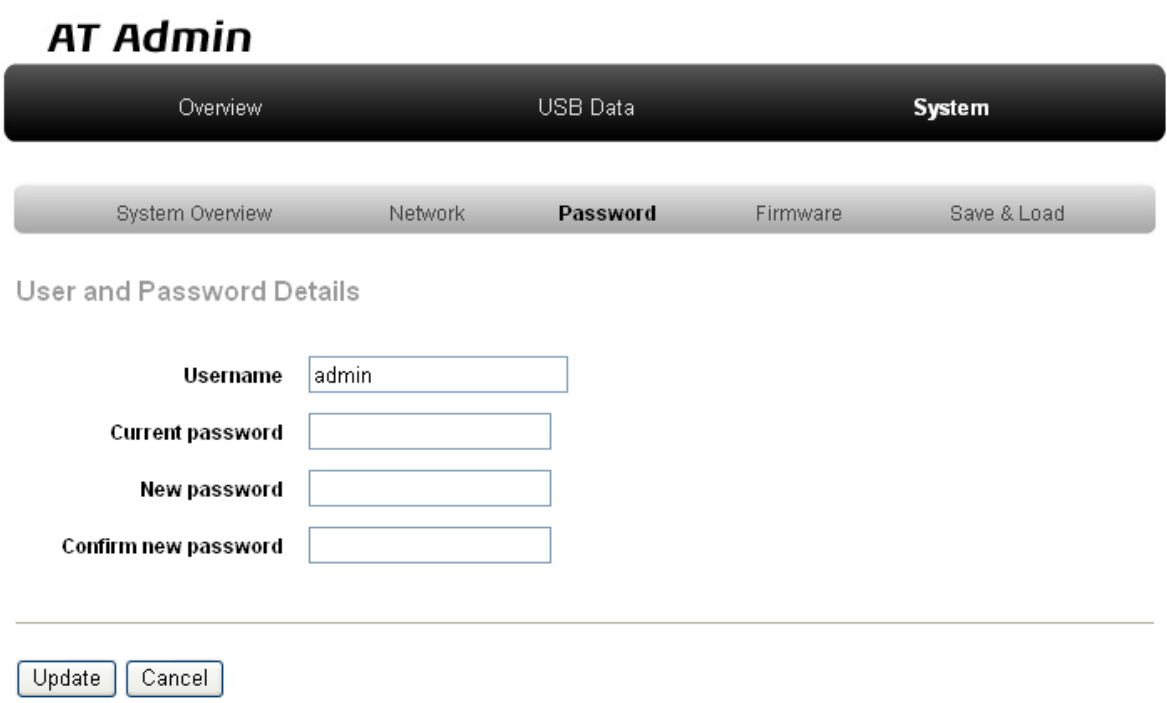

#### 図 **5-7 AT Admin: System – Password**

#### 5.5.3.1. User and Password Details

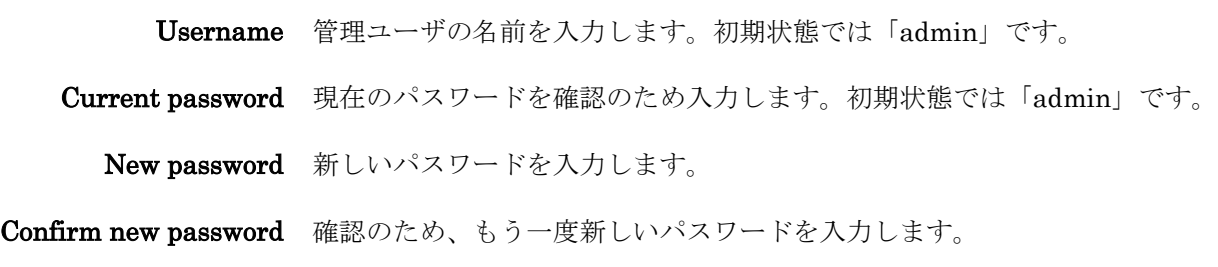

5.5.3.2. ユーザ名・パスワード設定の適用 設定を入力後「Update」ボタンを押すと、変更内容が適用されます。

注意 kmel

設定を適用しただけでは、変更された設定は保存されていません。

変更した設定を保存し、次回起動時から有効にするためには、Armadillo-220 のフラッシュメ モリに設定を保存する必要があります。保存方法については、「[5.5.5](#page-28-1) [AT Admin: System –](#page-28-1) [Save & Load](#page-28-1)」を参照してください。

### <span id="page-25-0"></span>5.5.4. AT Admin: System – Firmware

Firmware では、ユーザーランド(アプリケーション群)及び Linux カーネルのファームウェア更新を行う ことができます。

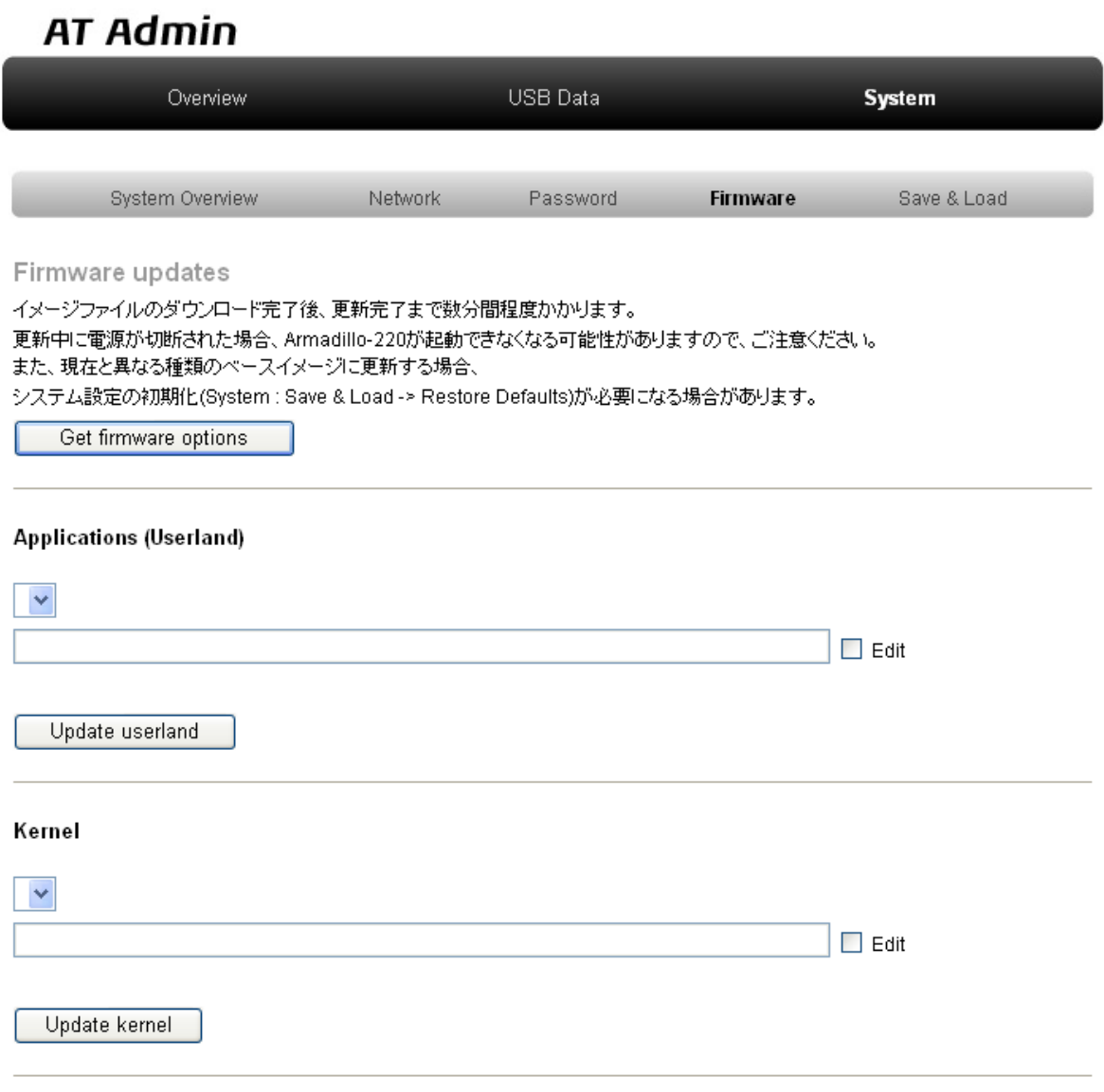

Current firmware download location: http://download.atmark-techno.com/armadillo-2x0/images/ change

### <span id="page-25-1"></span>図 **5-8 AT Admin: System – Firmware**

公式 WEB サイトで公開されているイメージファイルに更新する場合、まず「Get firmware options」ボ タンを押してください。その下の「Applications (Userland)」「Kernel」の各ボックスに、存在するイメー ジファイルが表示されます。(当機能を使用する場合、インターネットに接続可能である必要があります)

#### 5.5.4.1. Applications (Userland)

ユーザーランド (アプリケーション群)更新を行う項目です。

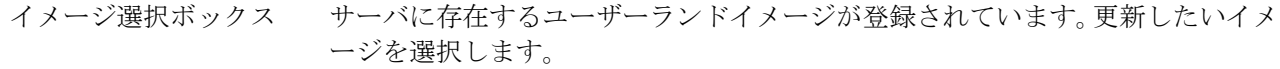

URL 入力ボックス ダウンロードするユーザーランドイメージファイルの URL が表示されます。 ボックス右側の「Edit」にチェックを入れると、このボックスに任意の URL を 直接入力することが可能になります。 ※「Edit」にチェックを入れた場合、URL 入力ボックスへの直接入力が優先さ れ、イメージ選択ボックスによる選択は無視されます。

「Update userland」ボタンを押すと、ユーザーランドイメージのダウンロードが始まり、その後フラッ シュメモリの更新が開始されます。

#### 5.5.4.2. Kernel

Linux カーネル更新を行う項目です。

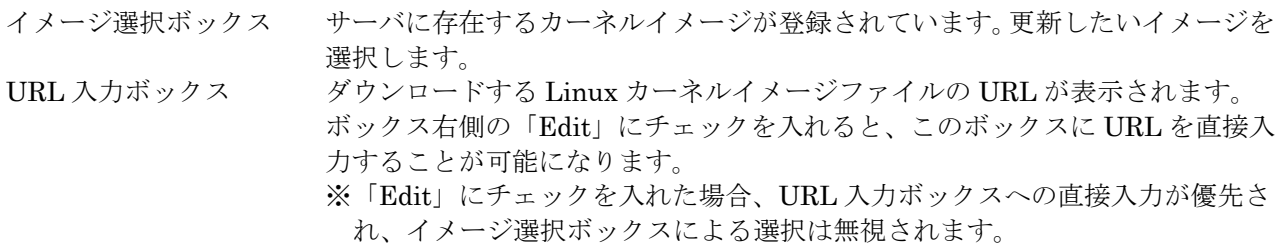

「Update kernel」ボタンを押すと、Linux カーネルイメージのダウンロードが始まり、その後フラッシ ュメモリの更新が開始されます。

### <span id="page-27-0"></span>5.5.4.3. イメージの更新

「Update userland」「Update kernel」が開始されると、図 [5-9](#page-27-1)が表示されます。

# **AT Admin** Updating Firmware

更新が終わるまで Armadillo-220 の電源を切らないでください。 更新中に電源が切断された場合、Armadillo-220 が起動できなくなる可能性が ありますので、ご注意ください。

#### <span id="page-27-1"></span>図 **5-9 AT Admin: System – Updating Firmware**

ファームウェアの更新中は、Armadillo-220 の電源を切らないでください。更新完了前に Armadillo-220 の電源が切断された場合、Armadillo-220 が起動しなくなる可能性がありますので、十分に注意してくださ い。

更新完了後は、図 [5-8](#page-25-1)の Firmware 画面に戻ります。ユーザーランド・カーネルの更新を連続して行いた い場合、続けて選択・入力を行ってから更新開始ボタンを押してください。

以前と異なる種類のファームウェアを書き込んだ場合、設定ファイルの初期化が必要となります。設定フ ァイルの初期化については、「[5.5.5](#page-28-1) AT [Admin: System – Save & Load](#page-28-1)」を参照してください。

すべての更新完了後、新しいファームウェアで動作させるためには Armadillo-220 の再起動をおこなう必 要があります。AT Admin からの再起動方法については、「[5.5.5 AT Admin: System – Save & Load](#page-28-1)」を参 照してください。

### <span id="page-28-1"></span><span id="page-28-0"></span>5.5.5. AT Admin: System – Save & Load

Save & Load では、変更した各種システム設定のフラッシュメモリへの保存や、以前の設定状態の回復・ 初期化、システムの再起動などを行うことができます。

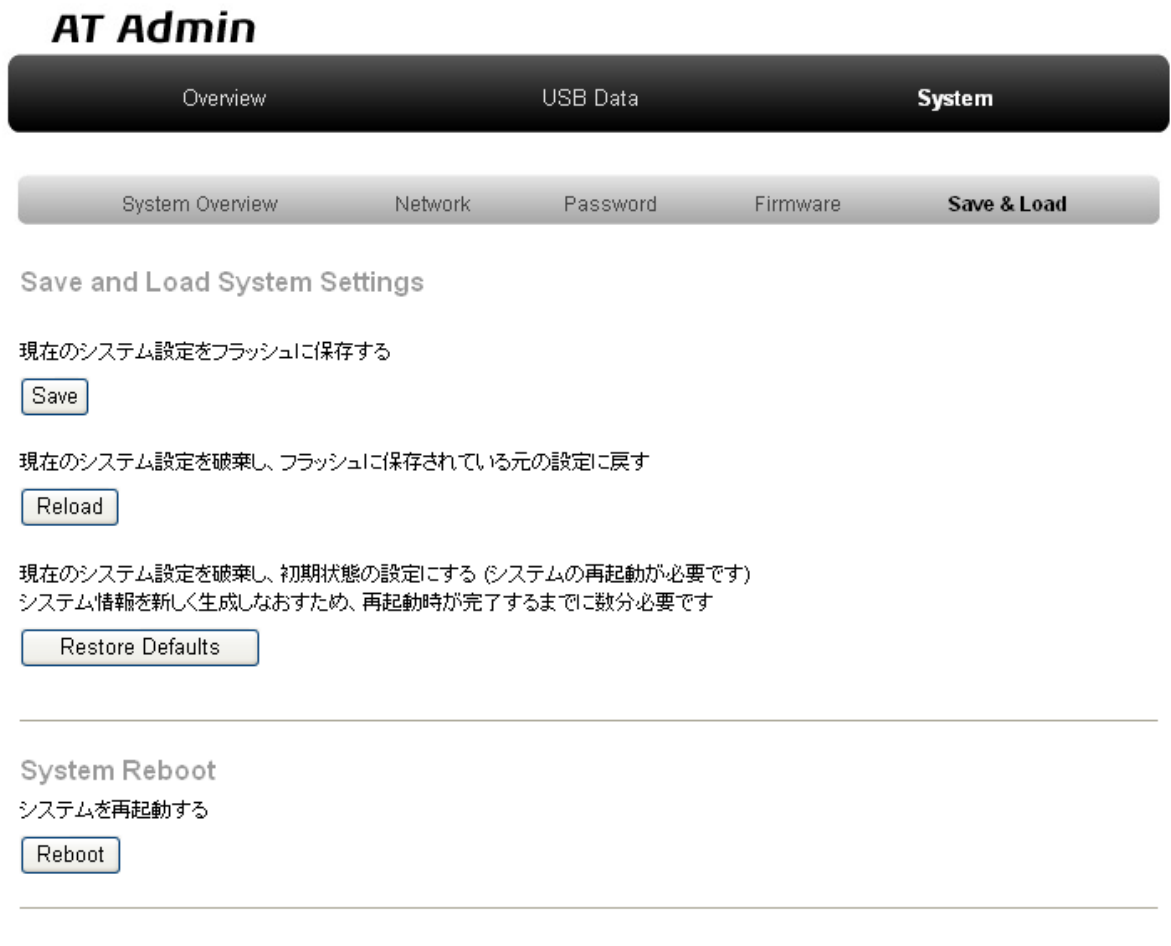

図 **5-10 AT Admin: System – Save & Load** 

#### <span id="page-29-0"></span>5.5.5.1. Save & Load System Settings

システム設定の保存・回復を行うための項目です。

- 現在の設定をフラッシュに保存する (Save) Network Settings や Password で適用した設定をフラッシュメモリに保存します。 保存した設定は、一旦Armadillo-220の電源を切断した後、次回以降の起動時にも有効になります。
- 現在のシステム設定を破棄し、フラッシュに保存されている元の設定に戻す (Reload) 現在動作している設定を破棄し、フラッシュメモリに保存されている設定を読み出して以前の状態 に戻します。以下のような画面が表示された後、Armadillo-220 は新しい(フラッシュメモリから読 み出された)ネットワーク設定で動作を開始します。

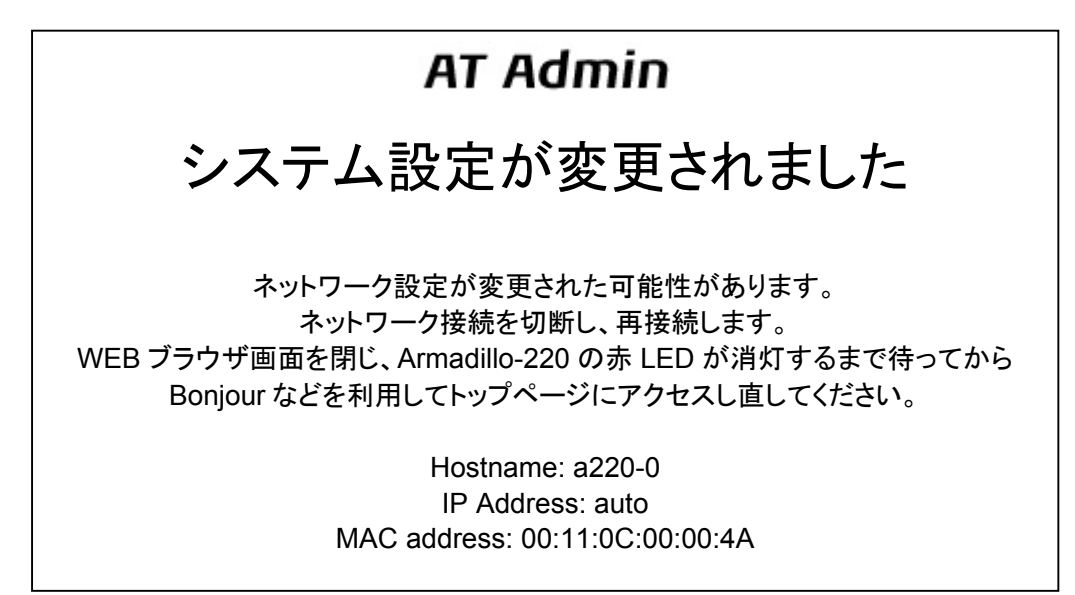

### 図 **5-11 AT Admin: System – Reload**

以前の設定に戻した結果、ネットワーク接続が変更された場合は、Armadillo-220 の LED(赤)が点 灯します。LED(赤)の消灯を確認してから、Armadillo-220 のトップページにアクセスしてくださ い。

現在のシステム設定を破棄し、初期状態の設定にする (Restore Defaults) 現在動作している設定を破棄し、システム設定を動作中のファームウェアにおける初期状態にしま す。フラッシメモリュに保存されている設定についても初期化されます。

### <span id="page-30-0"></span>5.5.5.2. System Reboot

システムの再起動を行うための項目です。

z システムを再起動する(Reboot) Armadillo-220 を再起動します。図 [5-12](#page-30-1)が表示された後、10 秒程度で Armadillo-220 が終了し、 再び起動します。

## **AT Admin**

## Armadillo-220 を再起動しています

WEB ブラウザ画面を閉じ、Armadillo-220 の赤 LED が消灯するまで待ってから 再度 Bonjour などを利用してトップページにアクセスし直してください。

> Hostname: a220-0 IP Address: auto MAC address: 00:11:0C:00:00:4A

### <span id="page-30-1"></span>図 **5-12 AT Admin: System – Reboot**

再起動後、ネットワーク接続を変更している間は、Armadillo-220 の LED(赤)が点灯します。十秒 ~数分後に消灯しますので、これを確認してから改めて Armadillo-220 のトップページにアクセス してください。

# <span id="page-31-1"></span><span id="page-31-0"></span>6. ネットワーク設定

### 6.1. Armadillo-220 の自動ネットワーク接続機構

初期状態の Armadillo-220 は、自動的に IP アドレスが割り振られネットワークに接続できるように設定 されています。PC 側のネットワーク接続についても、Armadillo-220 が自動的に接続したネットワークに 適切に接続されるよう設定する必要があります。

### 6.2. 簡単な接続方法

Armadillo-220 は、DHCP 接続または Zeroconf 接続という手法でネットワークに接続します。この Armadillo-220 と同じネットワークに接続する最も簡単な方法は、OS による自動 IP アドレス設定を利用す ることです。Windows XP の場合、TCP/IP を「IP アドレスを自動的に取得する」にしておくことで、 Armadillo-220 と同じように DHCP または Zeroconf が適切に設定されますので、これ以上の手順は必要あ りません。

### 6.3. その他の接続方法

Armadillo-220 が起動され自動的にネットワーク接続を行う際の詳細について追いながら、その他のネッ トワーク接続設定について説明します。

### 6.3.1. DHCP 接続

Armadillo-220 がネットワークに自動接続する際、最初に DHCP 接続を試します。ネットワーク内に DHCP サーバがある場合、Armadillo-220 はその DHCP サーバからの応答に従って IP アドレスが割り振ら れます。

PC は、同じように DHCP 接続することにより、必ず Armadillo-220 と同じネットワークに接続されるこ とになります。

### 6.3.2. Zeroconf 接続

Armadillo-220 が DHCP サーバを見つけられなかった場合、Zeroconf (IPv4LL)という機構を使って IP アドレスを割り当てます。

こうして設定された Armadillo-220 と接続するために、PC も同じネットワークに接続しなければなりま せん。PC 側でも Zeroconf 使うことができれば、当然問題なく接続できます。

※Zeroconf は、Windows では自動プライベート IP アドレシング(APIPA)とも呼ばれており、Zeroconf では、特定のアドレス範囲(169.254.0.1~169.254.255.254)内のアドレスを使用し、サブネットマスクを 255.255.0.0 に設定します。なお、この範囲の IP アドレスは IANA (Internet Assigned Numbers Authority)によって予約されています。

もう一つの方法は、Zeroconf 接続と同じネットワークになるような設定を、固定 IP アドレス設定で行う という方法があります。169.254.0.1~169.254.255.254 の任意の IP アドレスとサブネットマスク 255.255.0.0 の組み合わせを PC のネットワーク設定に使用することで、Zeroconf と同じネットワークに接 続することができます。

こうして設定した任意の IP アドレスが、たまたま Armadillo-220 が設定した IP アドレスと重なることが ありますが、これについては問題になりません。Armadillo-220 の Zeroconf は、自身と同一の IP を持つ個 体からの発信を見つけると、すぐに自ら IP アドレスを変更しますので、一定時間後にはお互いを認識可能 になります。

### <span id="page-32-0"></span>6.3.3. 固定 IP アドレス設定接続

Armadillo-220 は初期状態で自動ネットワーク接続を行いますが、もちろん固定的にネットワーク接続さ せることも可能です。一旦、自動ネットワーク接続で PC から Armadillo-220 を発見できれば、WEB ブラ ウザからの操作で Armadillo-220 に固定 IP アドレスを割り振ることができます。この方法については、 「[5.5.2](#page-20-1) AT [Admin: System – Network](#page-20-1)」を参照してください。

### <span id="page-32-1"></span>6.4. Bonjour 上のホスト名について

Bonjour によるホスト名の表示は、Armadillo-220 に設定されたホスト名(初期状態では「a220-0」)と同 じになります。また、Bonjour のネットワーク名は「.local」となっています。このため、Bonjour から開い た WEB ブラウザの URL は通常「http://a220-0.local/」となります。

ただし、同じネットワーク上に同一のホスト名が存在した場合(初期状態の Armadillo-220 を複数接続す るなど)、この 2 台目以降のホスト名は、末尾の数字が変化します。例えば、初期状態の名称でこのような 状態になると、2 台目は「http://a220-1.local/」、3 台目は「http://a220-2.local/」…となります。この場合 2 台目以降の Armadillo-220 は、結果的に「AT Admin」上で設定されたホスト名と Bonjour ホスト名が一致 しないことになりますので、注意してください。

このような場合でも、MAC アドレスによって固体を判別することは可能です。Internet Explorer の Bonjour リストには MAC アドレスが表示されますので、本体添付シールとの比較で特定することができま す。「図 4-2 [エクスプローラ](#page-12-1) バー "Bonjour"」を参照してください。

# <span id="page-33-0"></span>7. トラブルシューティング

### 7.1. Armadillo-220 が起動しない

電源投入時に LED(緑)が点灯するか確認してください。点灯していない場合は電源が正しく接続されている か確認してください。

### <span id="page-33-1"></span>7.2. Bonjour から Armadillo-220 を発見できない

- LAN Link LED が点灯しているか確認してください。点灯していない場合は LAN ケーブルを適切に挿入し てください。
- z Bonjour で接続している PC と、発見したい Armadillo-220 の間にルータがない事を確認してください。ル ータがある場合は発見できません。
- z ファイアウォールを使用している場合、Bonjour で使用するポート「UDP 5353」が使用可能状態となって いるかどうかを確認してください。

### 7.3. ネットワーク設定の変更後、WEB ブラウザ表示ができない

z AUTO (自動) IP 設定から STATIC(固定) IP 設定に変更したことなどによって IP アドレスが変更された場合、 ホスト名と IP アドレスの対応が変わります。しかし WEB ブラウザによっては、キャッシュされた古い IP アドレスを使い続けてしまい、ホスト名による表示が一時的にできなくなる場合があります。このような場 合、一旦 WEB ブラウザを終了し、再度 WEB ブラウザを立ち上げ直してから、改めてトップページの表示 を試みてください。

## $\rightarrow$  TIPS

Internet Explorer Version 6 で、この現象の発生と、ブラウザ再起動による回復を確認していま す。

上記をおこなっても表示ができない場合、Armadillo-220 が不正なネットワーク接続状態となっている可能 性があります。この時点で変更されたネットワーク設定はまだフラッシュメモリに保存されておりませんの で、一旦 Armadillo-220 の電源を切断し、再度電源を入れてからネットワーク設定変更をやり直してくださ い。

改訂履歴

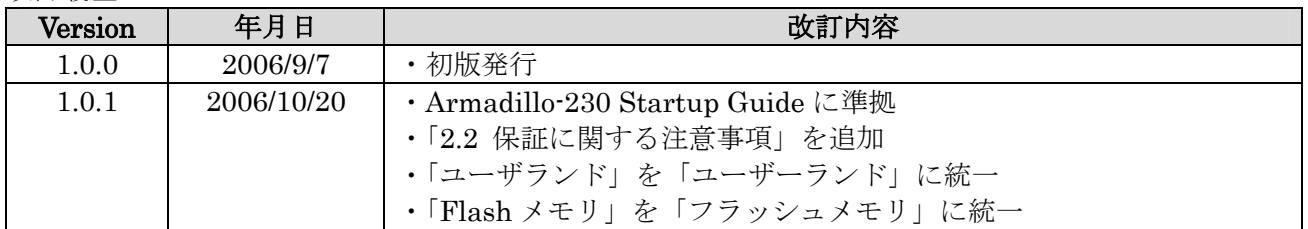

Armadillo-220 Startup Guide 2006年10月20日 version 1.0.1

株式会社アットマークテクノ 060-0035 札幌市中央区北 5 条東 2 丁目 AFT ビル 6F TEL011-207-6550 FAX011-207-6570